## **REMINDER:** Emailed to a group account. Do NOT reply using the email group account.

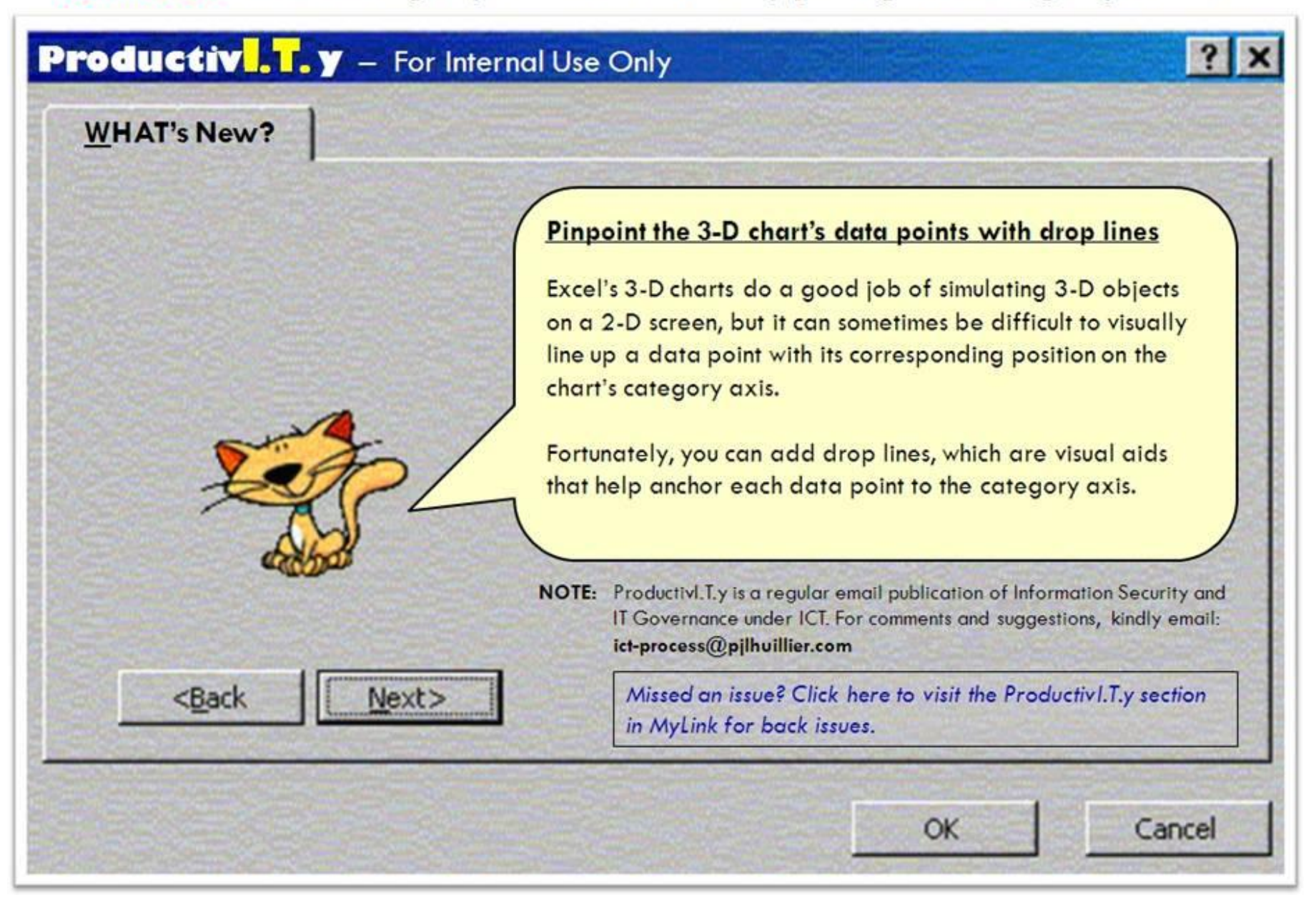

## **Pinpoint your 3-D chart's data points with drop lines**

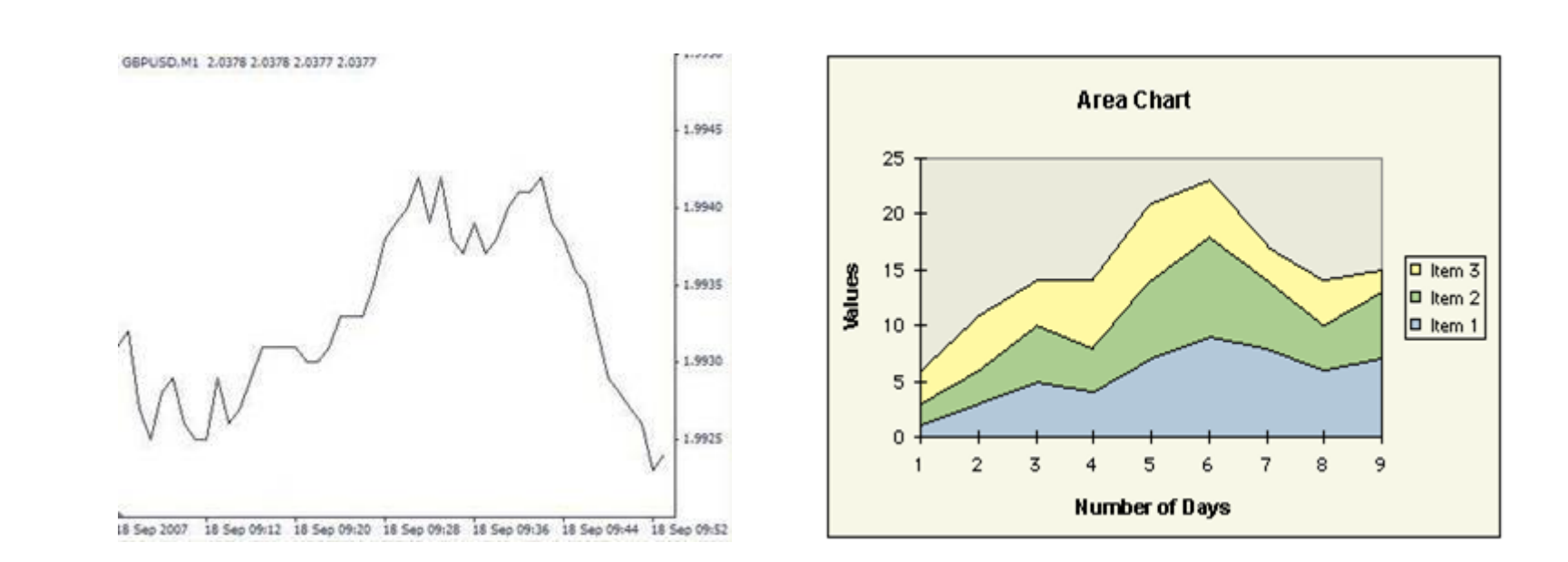

The task can be even more difficult if the chart has been rotated or the perceived angle of elevation has been changed. Fortunately, you can add drop lines, which are visual aids that help anchor each data point to the category axis.

## **To display drop lines in a chart:**

1. Launch Excel and open the workbook that contains your chart.

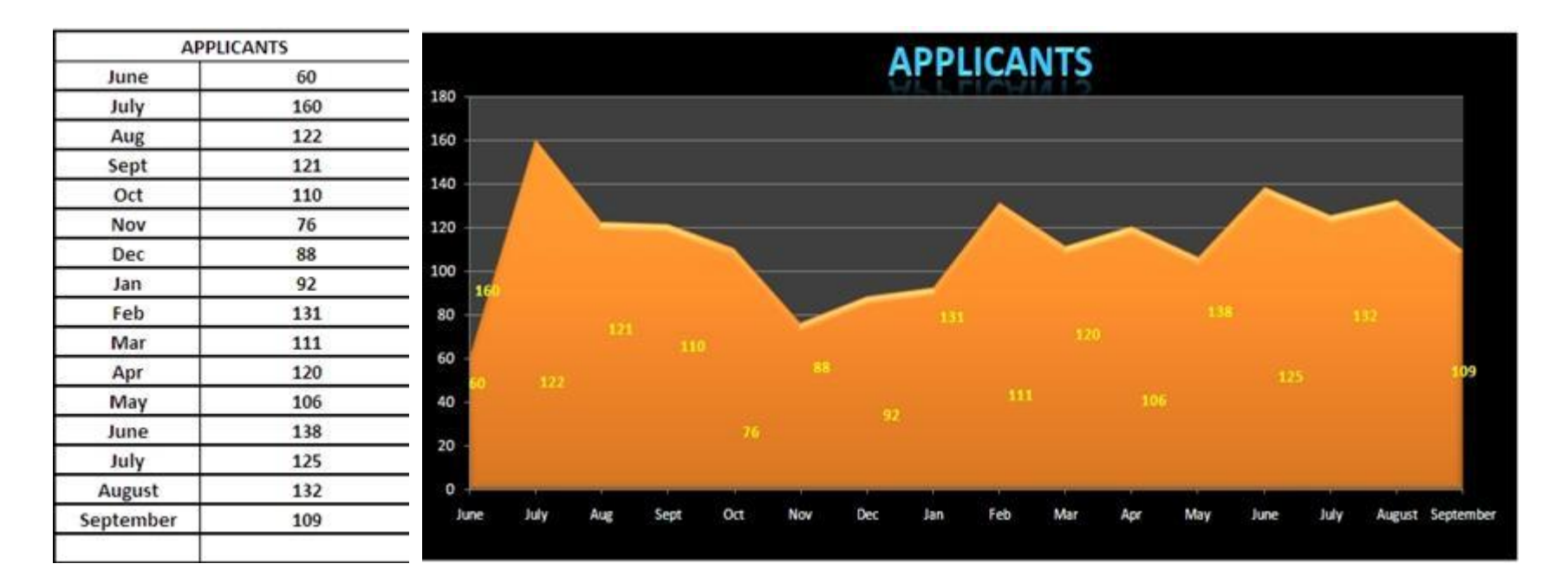

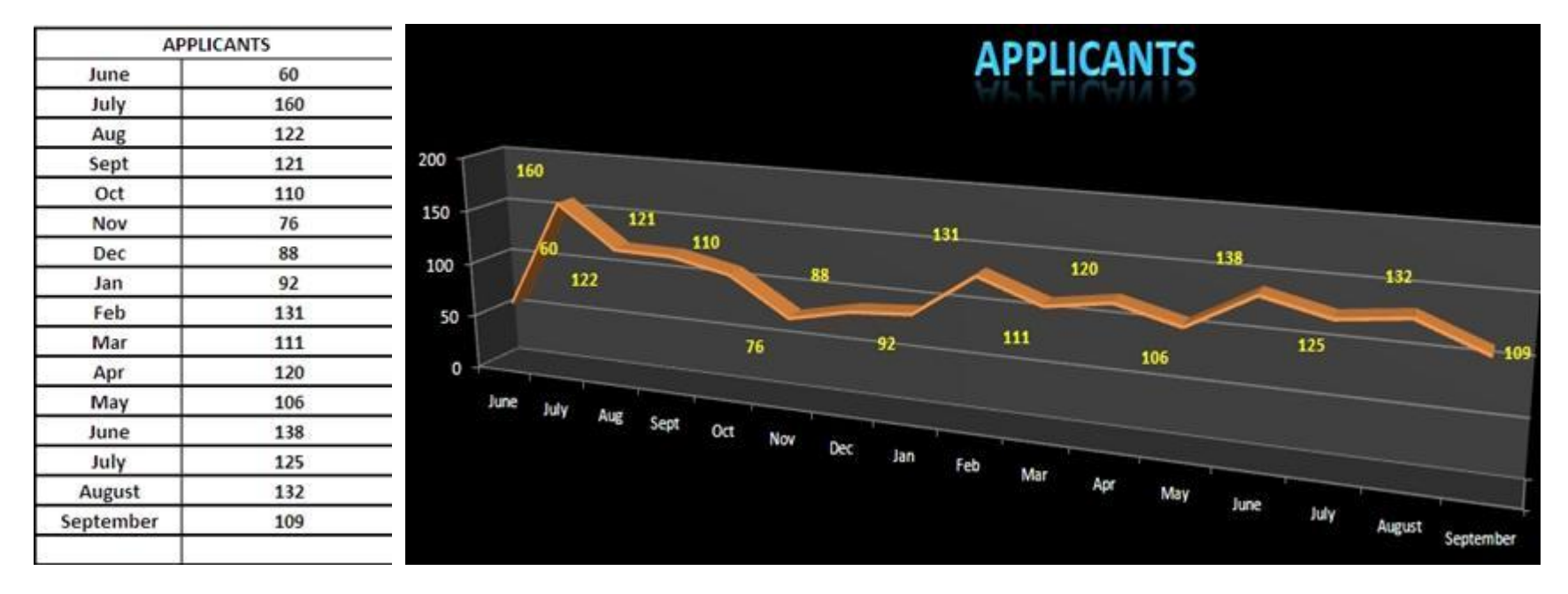

2. Select a data series on the chart, and then choose Format | Selected Data Series from the menu bar. Alternatively, you can press [Ctrl+1].

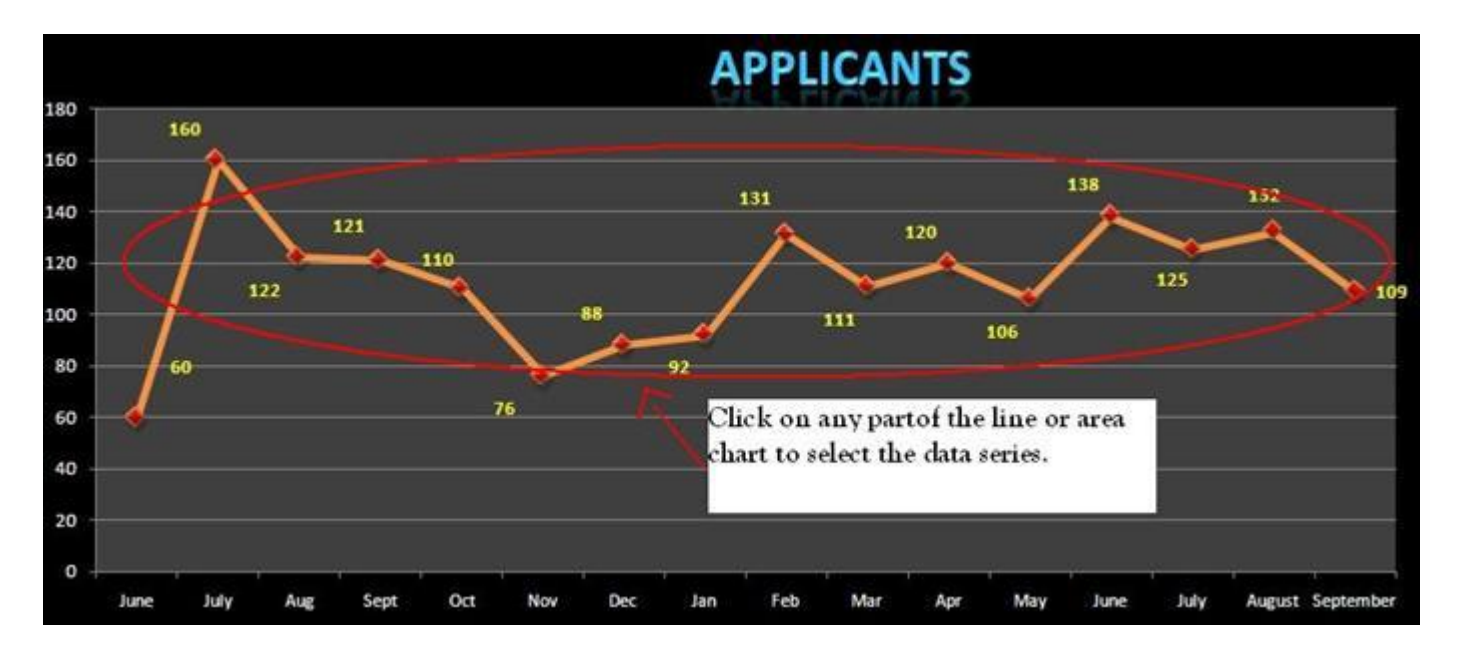

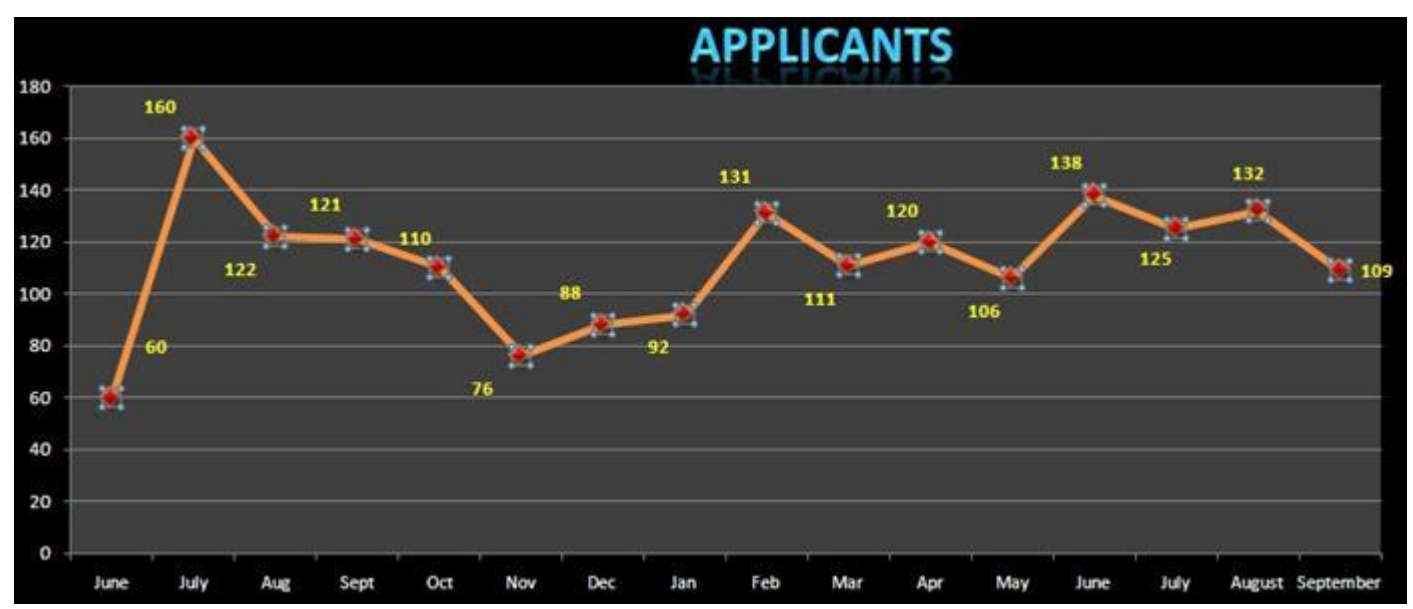

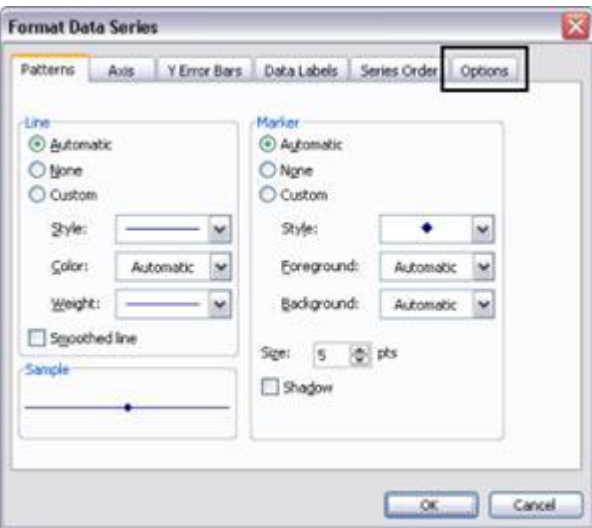

- 3. Click on the Options tab in the Format Data Series dialog box.
- 4. Select the Drop Lines check box and then click OK.

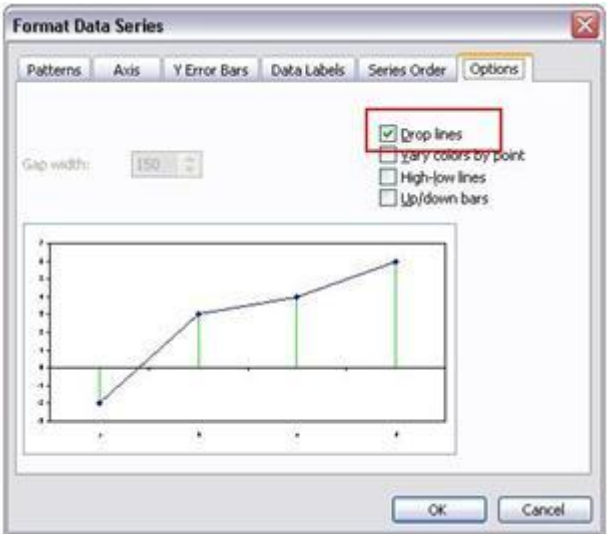

5. Vertical lines now extend from each data point to the category axis, eliminating confusion and guesswork.

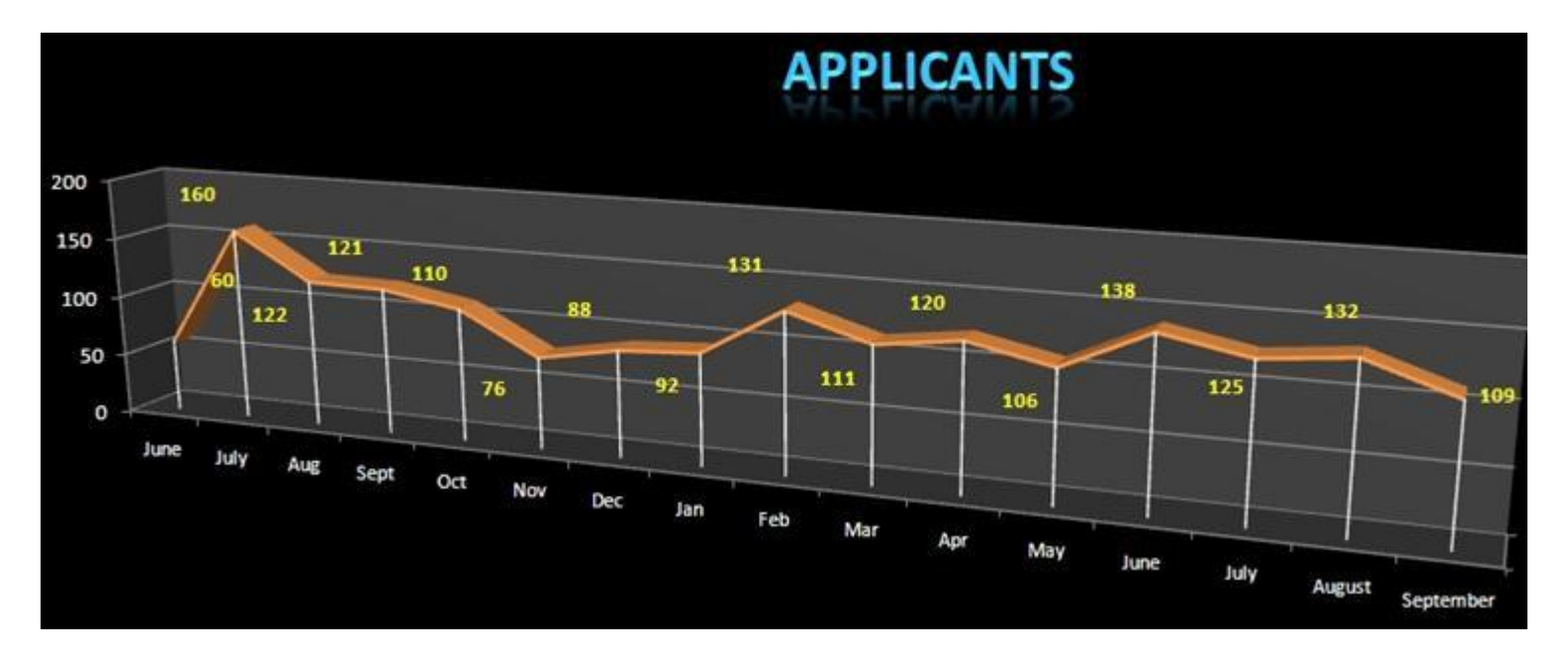

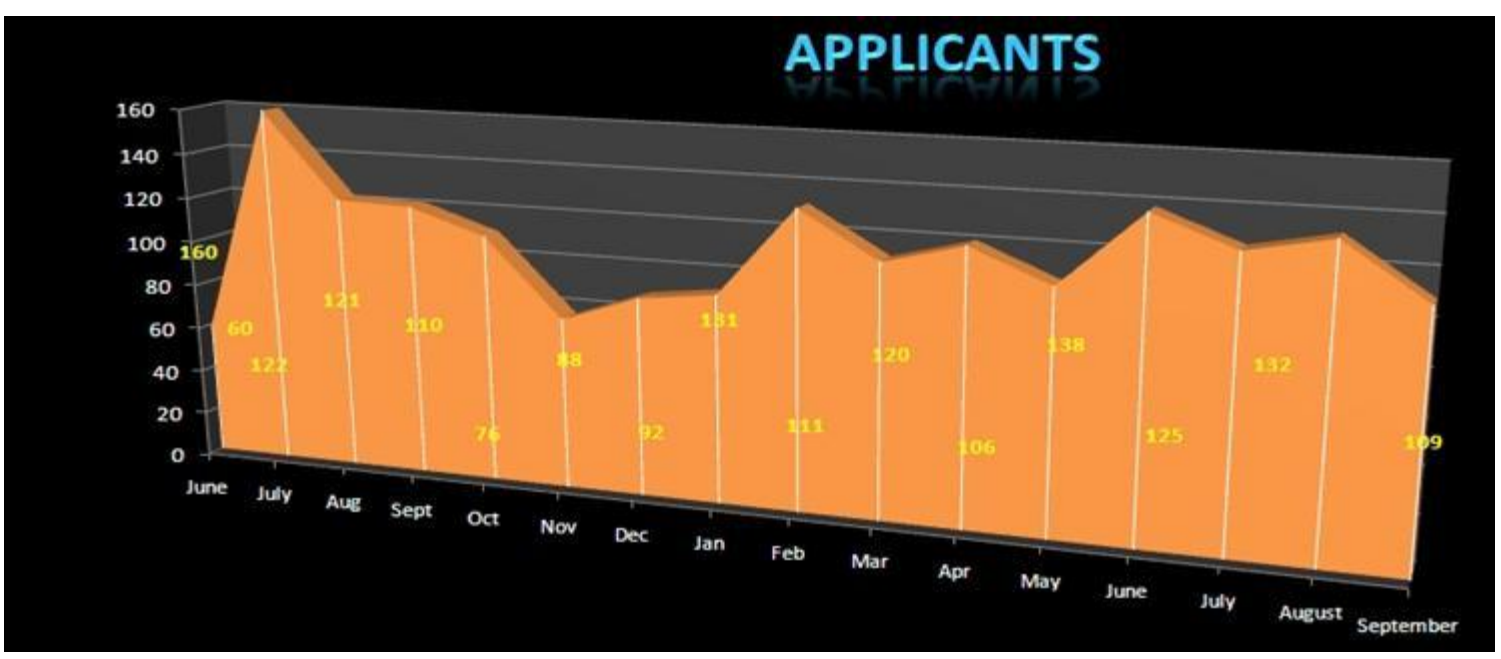

## **NOTE:**

You can also apply this formatting option to 2-D area and line charts.

In Excel 2007 and 2010, select the data series to which you want to add drop lines. On the Chart Tools ribbon's Layout tab, click the Lines button in the Analysis group. Select Drop Lines from the dropdown list to add drop lines to that data series.

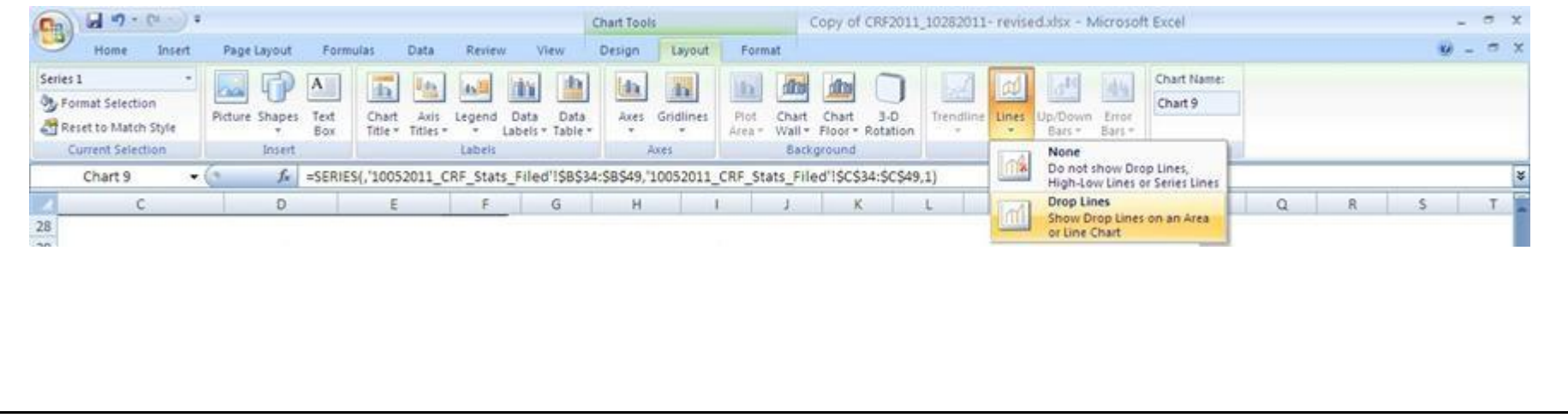